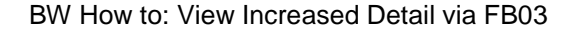

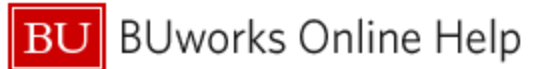

# **Introduction**

## **Description**

**FM Reports:** Funds Management reports in the Business Warehouse provide three levels of detail. Here are the levels, in the order of increasing detail: (1) summary information by Funds Center, (2) a breakout of revenue and expense data by General Ledger Account / Commitment Item, and (3) line item detail-level. A new capability provides a fourth level of detail to the Transaction Detail reports: the ability to drill from the Business Warehouse directly to the **FB03** WebGUI transaction.

**GM Reports:** Grants Management reports in BW provide two levels of detail: summary and line-item detail. The ability to drill from the Business Warehouse directly to the **FB03** WebGUI transaction provides a third level of detail. This Help Guide describes the process of drilling (navigating) from a BW report to **FB03**.

This Help Guide describes the process of drilling (navigating) from a BW report to **FB03**.

### **Prerequisites**

The user is expected to be familiar with the FB03 transaction, with navigating the Business Warehouse environment, and with running either of the following reports:

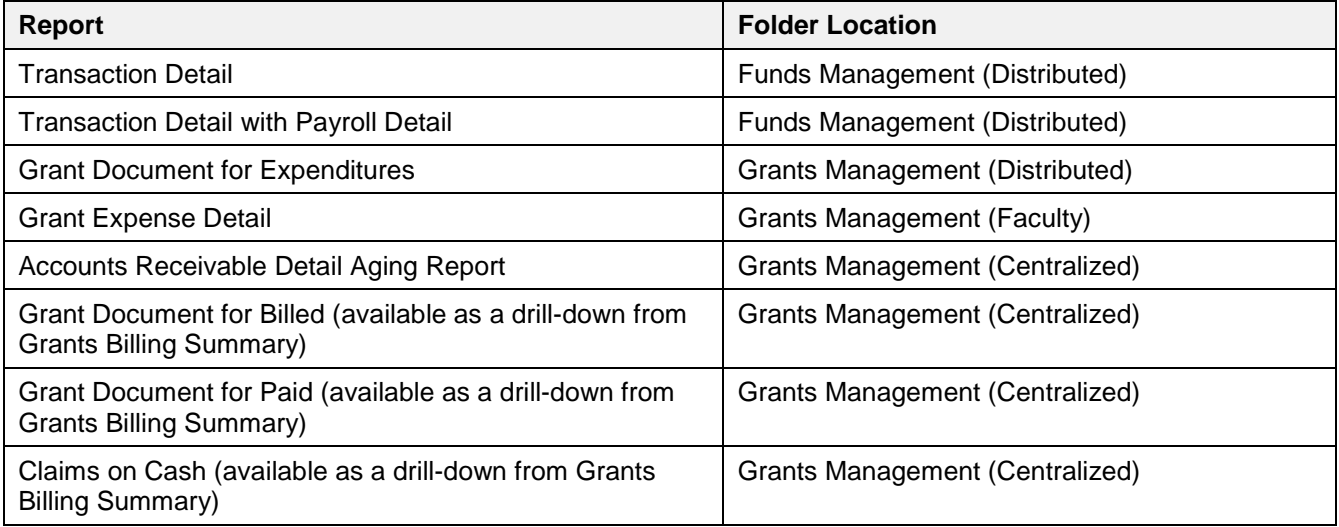

### **Tips and Tricks**

• The ability to drill from BW to the FB03 transaction is available only to users with Department Approver and Submitter role(s). If you do not have the necessary role(s), a new window will display with a **Red** error message stating "**You are not authorized to use Transaction RSRR\_WEB**."

### **Referenced Help Guides**

• [Display Finance Document \(FB03\)](http://www.bu.edu/tech/files/2016/01/FIN_AP_FB03_DisplayDocument.pdf)

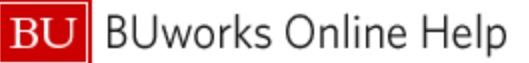

#### **Procedure**

- 1. Run one of the reports listed above.
- 2. Identify an expense item for which you want to view additional detail.
- 3. Right-click on the **FI doc number** (sometimes appears as **FI document number**) associated with that expense item. Then slide your cursor down to *Goto*, move right, and click on *FB03.* Important: drill-down is possible only from numbers contained in the **FI doc number / FI document number** field. If the field shows "not assigned," for example, drill-down is not available.

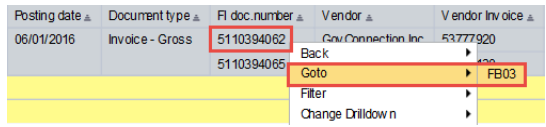

4. The **FB03** WebGUI transaction executes on the FI doc number that was drilled from:

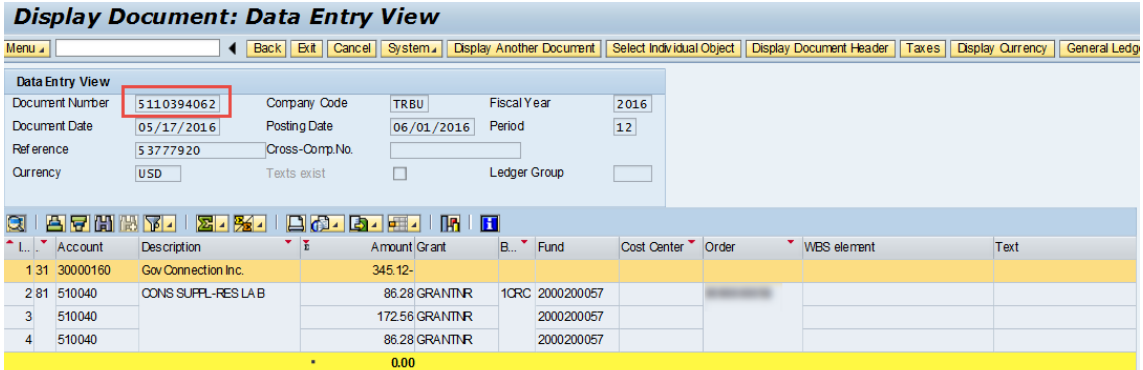

5. Review the information displayed in the **FB03** transaction. Step-by-step instructions for using/understanding this transaction is provided in the Finance Help Guide [Display Finance Document \(FB03\)](http://www.bu.edu/tech/files/2016/01/FIN_AP_FB03_DisplayDocument.pdf).

### **Results and Next Steps**

None